2024/05/04 01:32 1/3 FTL Settings

# **FTL Settings**

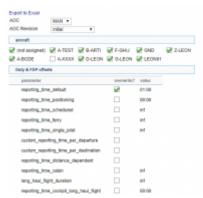

FTL Settings section

This section allows you to review the **FTL Settings** that are implemented based on OM part 7.

Apart from very specific settings you can also:

- **Export to Excel** option to export the settings to excel file. The file will include the settings parameters as well as the explanation of each parameter definition.
- **AOC** the name of the AOC. If there are more than the one you can check the settings of each by choosing the AOC you would like to see in the drop-down. This is the AOC that is chosen in the OPS > Flight tab.
- **AOC Revision** field indicating the date of the last AOC revision (change). If it is set to 'initial', it means that this AOC applies form the very beginning.
- Aircraft marked aircraft assigned by default to the chosen AOC. If ticked, this means that the
  FTL times will automatically apply to the Crew when the flight is created. If unticked, it means
  that there might be another 'AOC' created (AOC dropdown) or this AOC does not apply to this
  aircraft.

**Cumulative Duty Limit Notification Service** is explained below.

## **Cumulative Duty Notification**

Cumulative Duty Notification is a facility that provides information when cumulative duty is close to the maximum level (just before it is exceeded).

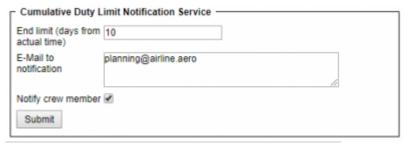

Cummulative Duty Notification - Setup screen

#### There are following options available:

1. End limit (days from the actual time) - in this field input number of days forward for Leon to

check 'Cumulative duty'.

- 2. **E-Mail to notification** in this field input email addresses to which notifications should be sent
- 3. **Notify crew member** checkbox if this checkbox is ticked, the notification email will also be sent to the crew member to whom the notification applies

When this is defined, a notification email is sent whenever **Cumulative duty hours** for a member of the crew are over the stated value.

#### **Email reads:**

#### Dear Operator

Please consider that the Cummulative Duty time for CrewMember is going to be exceeded:

On 21-04-2015 (17:35) will reach 61.25 hours at max 60 hours in 7 days.

Your Sincerely, Leon Software

### **FDP** extension options

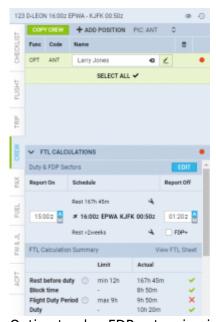

Option to plan FDP extension in CREW tab

It is possible to select an extension mode. In order to do that please contact support@leonsoftware.com

Each of the modes will affect how 'FDP extensions' should work: whether it should apply manually or only in case of violation (default setting).

There are 2 modes to choose from in 'FTL Settings':

• at any FDP violation - FTL extension mode that applies FDP+ whenever FDP violation appears during realization, regardless of the plan. This means that FDP+ does not have to be planned in

2024/05/04 01:32 3/3 FTL Settings

order to be applied

• at planned FDP violation - FTL extension mode that applies FDP+ whenever FDP violation appears during both plan and realization. This means that FDP+ must be planned in order to be applied

**Additionally**, it is possible to apply FTL extension mode that **allows applying FDP+ manually**, even if the schedule would suggest that it is not needed. In order to activate it go to 'Flight editing' settings and activate '**Require manual enabling of FDP+'** checkbox (if this checkbox is ticked, 'FDP+' in 'CREW" tab is unticked by default).

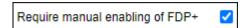

This will not affect any existing flights and assignments, but for all the new flights it will result in FDP+ being disabled by default, and will require manual selection of FDP+ checkbox for the extension to be enabled. However, if enabled, it will be applied regardless of any FDP violation or lack thereof.

## **Particular settings explanation**

In this section, we explain the purpose of some of the settings:

1. use\_planned\_reporting\_in\_case\_of\_small\_delay - applies to the following rule in OM7: Where the delay is 4 hours or more, the maximum FDP shall be based on the more limiting time band of the planned and the actual report time and the FDP starts 4 hours after the original report time. It works correctly when the checkboxes are marked in the FTL settings but also original STD must be kept, delayed departure inserted in 'ETD' field in the Flight Watch and reporting time changed manually. This way Leon will calculate from new reporting but 'Max FDP' based on the original reporting time

From:

https://wiki.leonsoftware.com/ - Leonsoftware Wiki

Permanent link:

https://wiki.leonsoftware.com/leon/ftl-settings?rev=1608294961

Last update: 2020/12/18 12:36

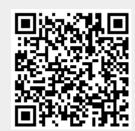